# 온라인 줌 참여방법 How to access Zoom 参加ZOOM方式

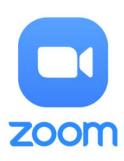

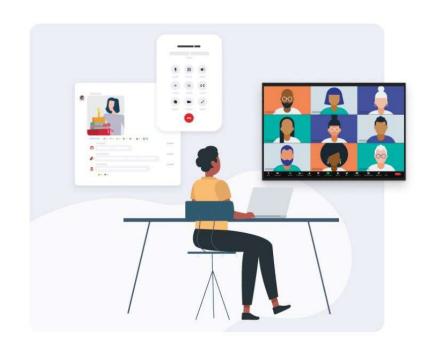

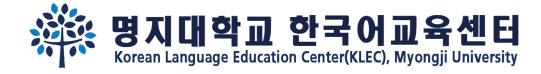

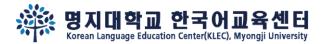

#### Step 1.

# Download 'Zoom' app

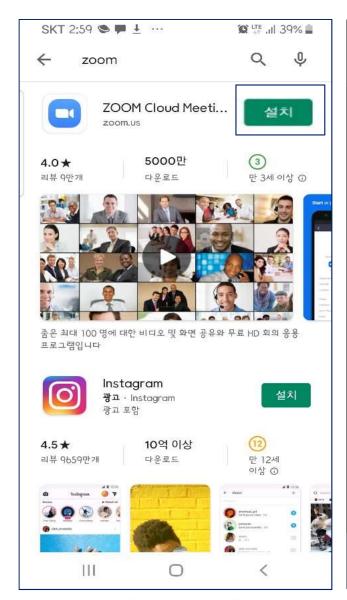

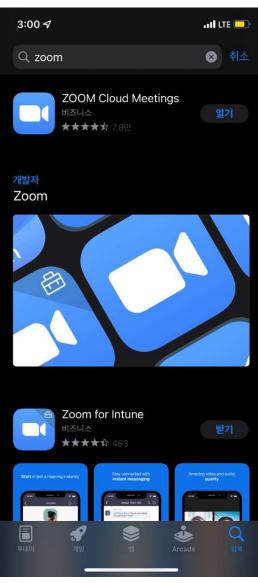

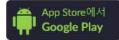

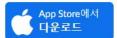

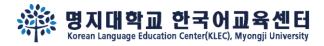

# Step 2.

Click the Zoom link and access meeting

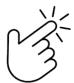

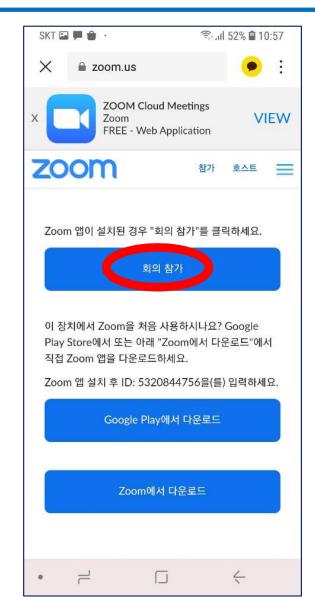

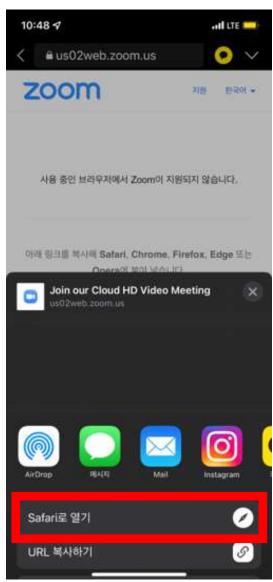

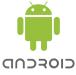

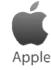

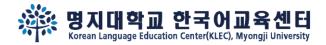

# Step 3.

Access meeting With video 'ON'

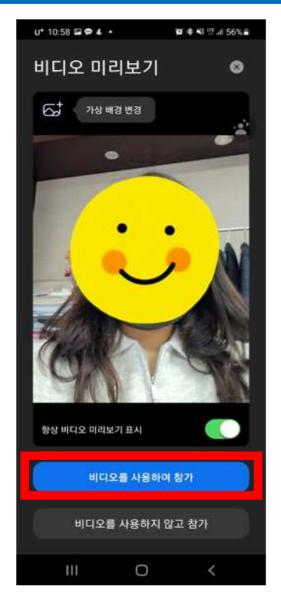

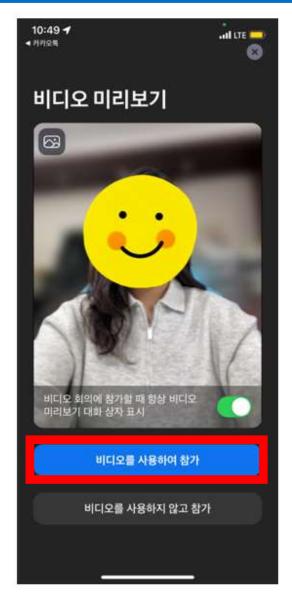

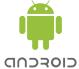

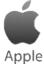

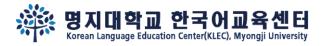

#### Step 4.

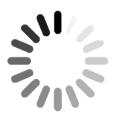

Wait until the host let you join the meeting

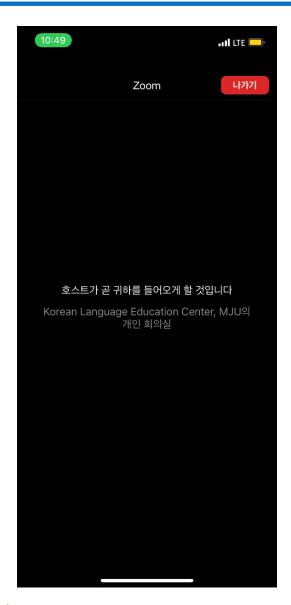

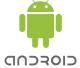

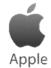

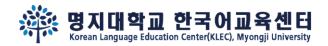

# Step 5.

Join audio by Call via Device Audio

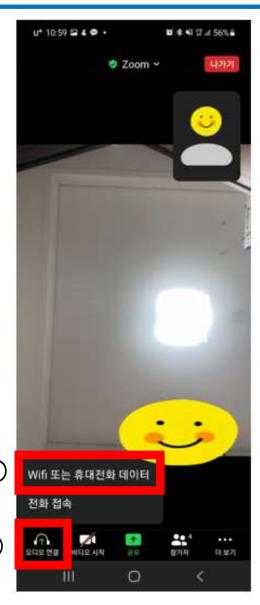

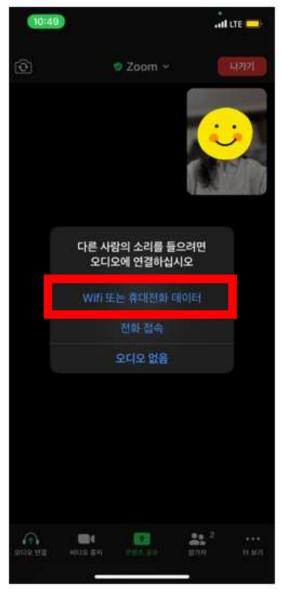

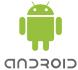

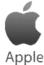

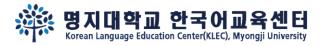

# Step 6.

'Unmute' audio
'Start' video
when the test starts

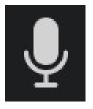

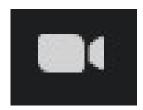

unmute Start Video

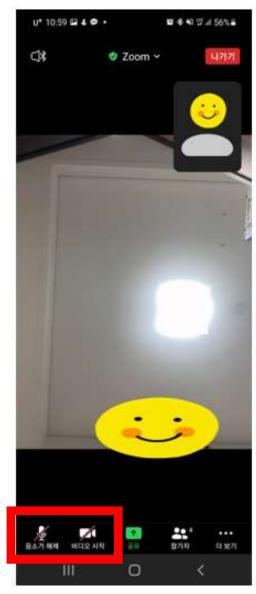

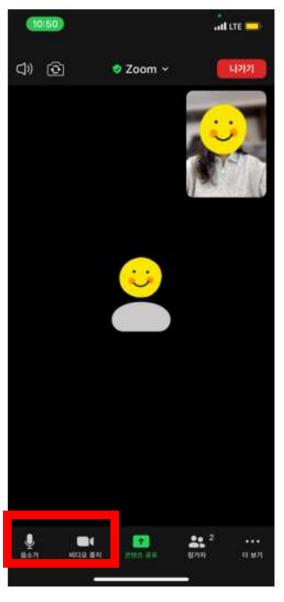

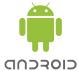

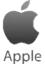

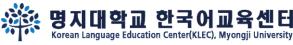

# Step 7.

- Click <u>Participants</u>,
- 2 Click your name,
- 3 Change your name in English

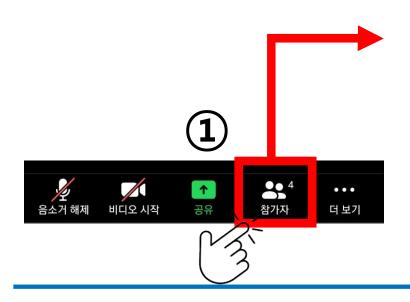

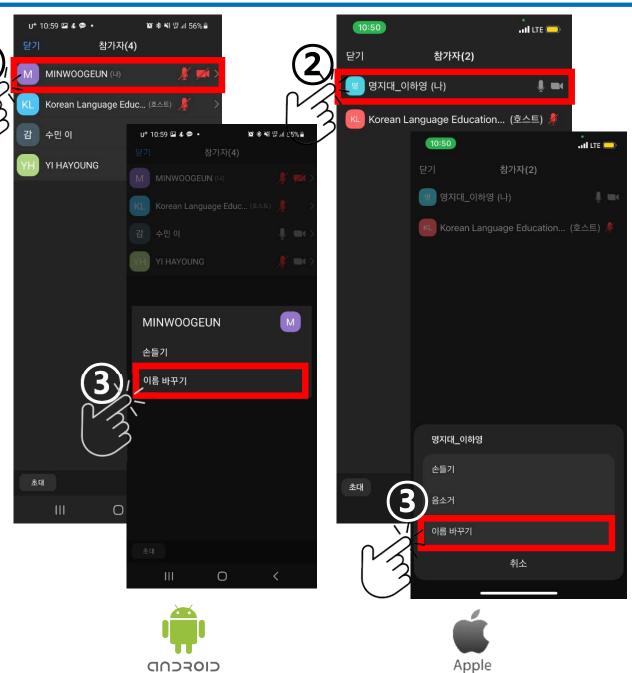

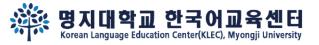

# See you on the Placement test~ $\heartsuit$

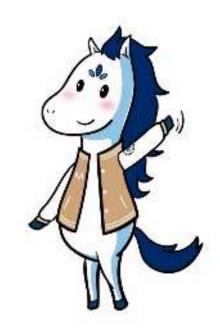